## **Release Notes – Version 5.6.30**

StrataMax has been dedicated to meeting the needs of Strata Managers for over 20 years through the continual enhancement of our software suite. We are committed to providing new functionality to support you in servicing your clients and to provide opportunities for you to optimize efficiency within your office environment.

This document describes exciting new features and enhancements available in the above release.

A history of Release Notes can be reviewed on the [StrataMax Online Help](https://smhelp.stratamax.com/help/release-notes)

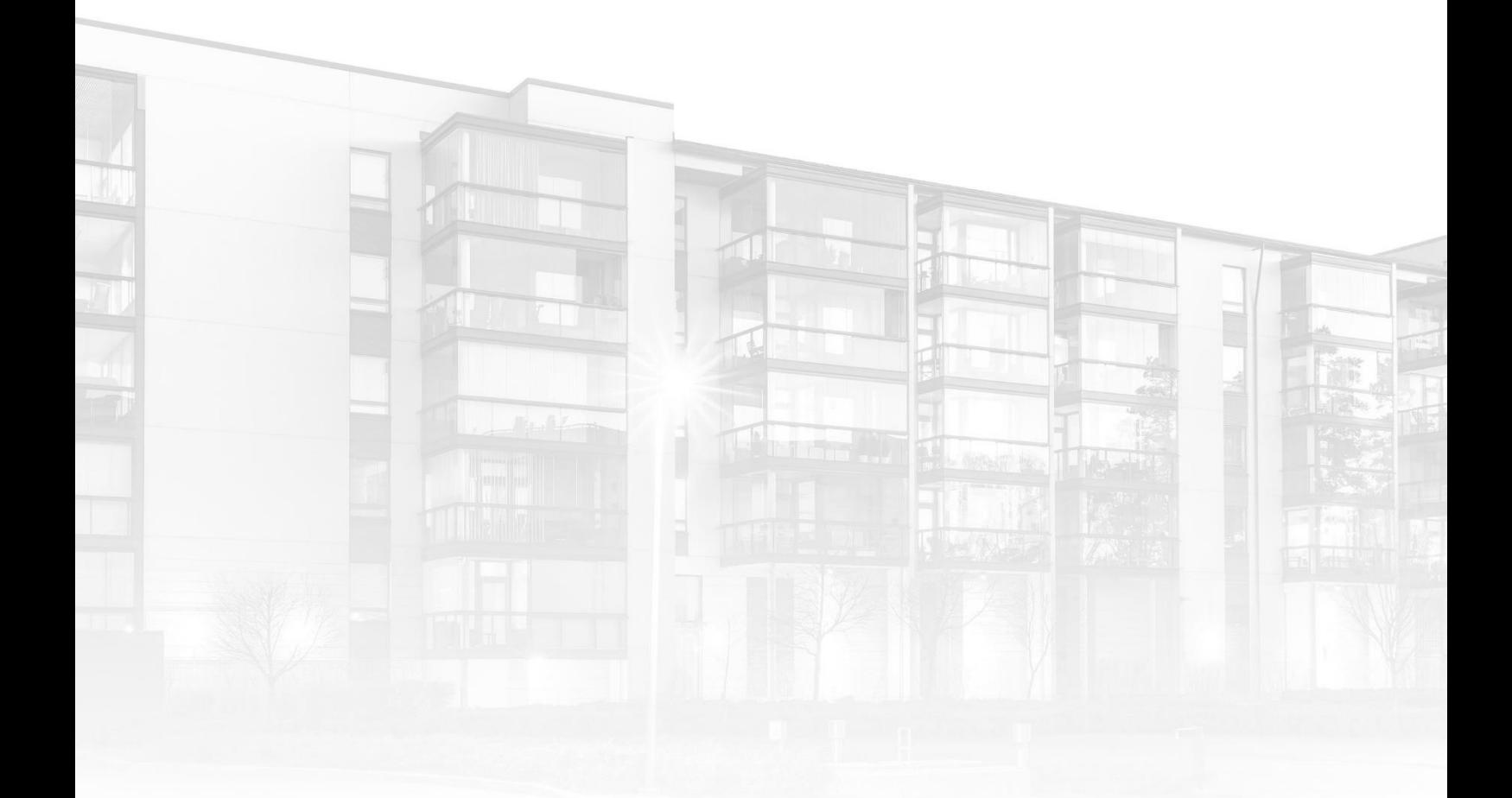

THE COMPLETE STRATA MANAGEMENT SOLUTION

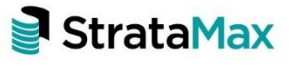

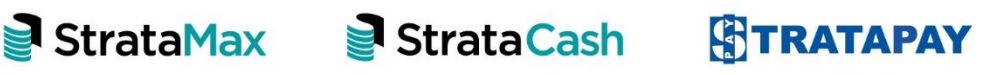

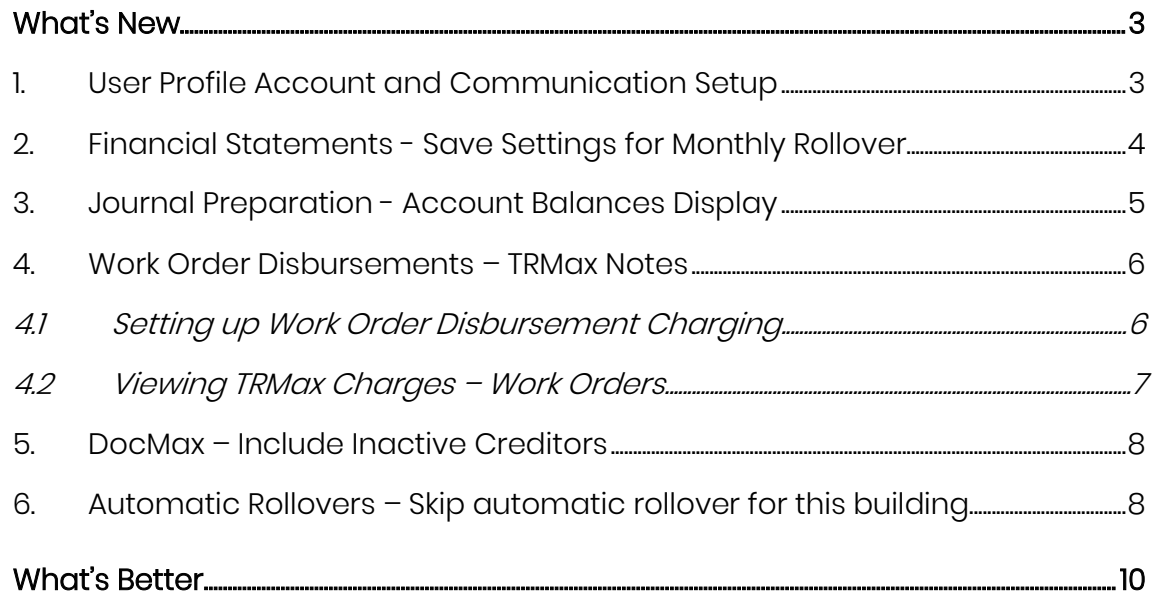

## <span id="page-2-0"></span>**What's New**

### <span id="page-2-1"></span>**1. User Profile Account and Communication Setup**

When a new user profile is set up in security, the email address and username will now be copied to the 'Sender' email address and 'Username' in Communication setup. This is to simplify the new user setup process. A different email address and username can be setup for Communications (Emails from BCMax) if required and will not be overridden by the details set up for the user profile in Security.

The User Profile and Manager Account screen will now display the address set in Communications if different and this can also be edited and saved from here. To add a different email address here to be used for emails from BCMax, click in the field below 'Sender email address used for sending emails if different to account email'. Add the address and save. This will update Communications setup.

#### Security Setup

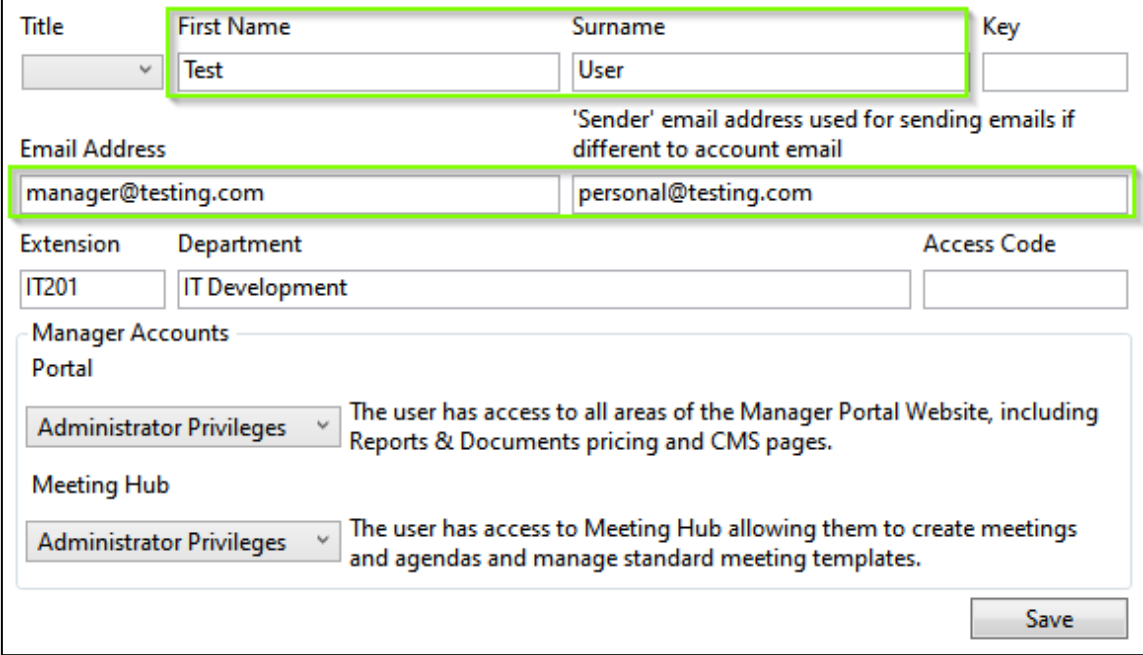

#### Communication Setup

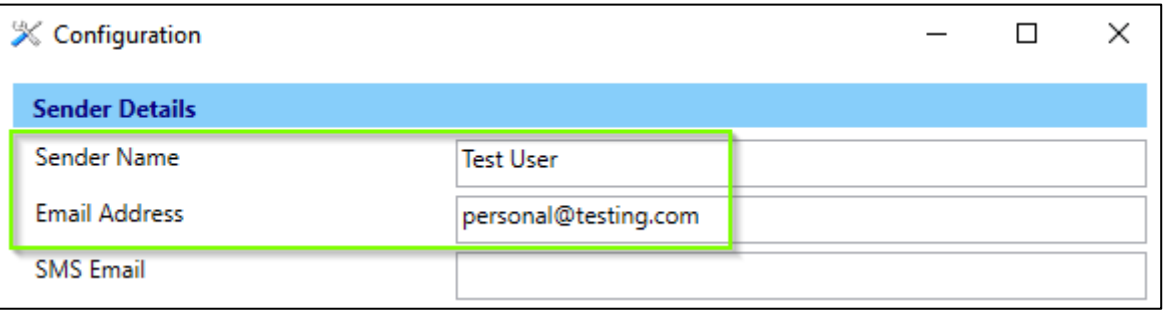

On update to this version, Username and Email address details for existing users will be copied to Communications setup if not already set up. These can be modified as required by going to Communications / Options / Communication setup.

#### <span id="page-3-0"></span>**2. Financial Statements - Save Settings for Monthly Rollover**

A new option has been added to the 'Financials Statements, Options menu' to set the default Financial Reports to be stored when Month End Rollover is completed.

Navigate to Financial Statements / Options to see the new setting.

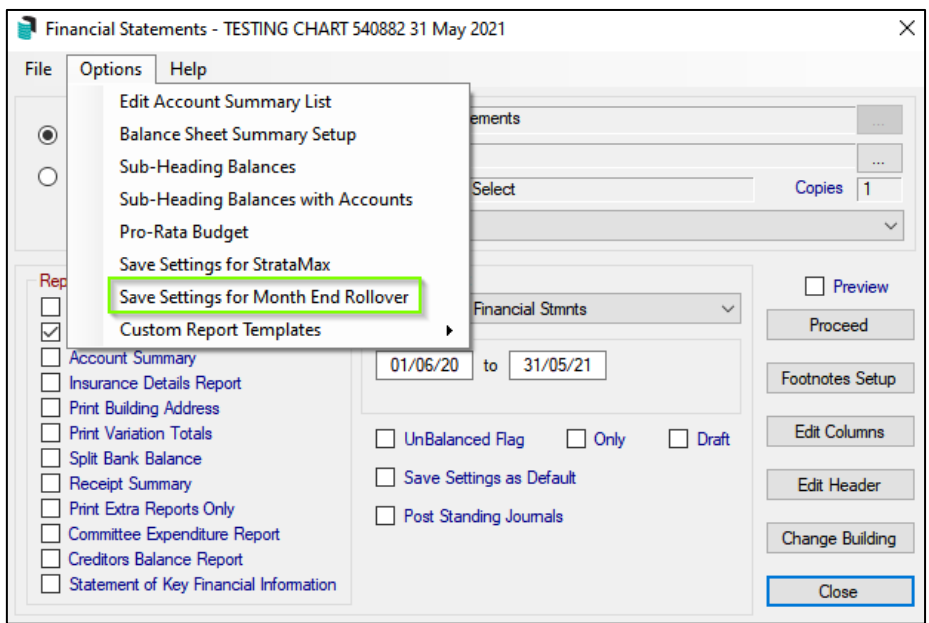

To set the default report for Month End Rollover, use the following instructions:

- 1. Navigate to 'Financial Statements'
- 2. Select the required Report. I.e. Presentation Financials Style 2
- 3. Set and 'Report Settings' that are required I.e. Lot Balance Report
- 4. Click 'Options' menu
- 5. Click 'Save Settings for Month End Rollover'

The report style will be used for the stored financials on rollover.

Please Note: This setting is separate to the 'Save Setting for StrataMax' setting which is utilised for Portal Reports. .

Please Note: The Rollover process will now only recognise the computer date. Changing the working date to force rollover will no longer be possible.

#### <span id="page-4-0"></span>**3. Journal Preparation - Account Balances Display**

We have added the ability to view the current total and new total of the account code for each line item in Journal Prep. The system will now calculate the impact of the transaction on the selected account based on the amount you have entered.

In GST registered buildings and companies, the ability to include the GST amount is also available by ticking 'No GST' when entering the journal set. If ticked, the GST amount will not be added to the GST account and will instead be included in the transaction account balance.

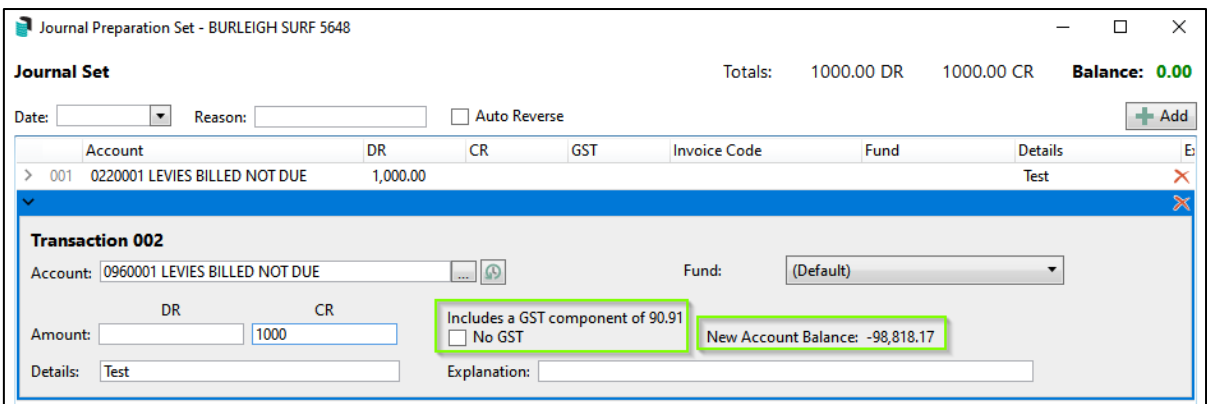

Please Note: Account Balances are dependent on the style of GST selected. GST charges will not be reflected in Account Balance where Gross style reported is set.

### <span id="page-5-0"></span>**4. Work Order Disbursements – TRMax Notes**

When a TaskMax job is issued and Disbursements are configured, TRMax will record the following charges:

- Requesting Work Order Quote
- Receiving a Work Order Quote
- Issuing a Work Order
- Finalising a Work Order

Enhancements have been made to the TRMax notes to display additional fields when Quotes are requested/received and Work Orders are issued. Additional fields are:

- TaskMax Job Type
- Building Number
- Reference of the TaskMax Request/Job
- Contractor Number
- Contractor Name
- Subject of the TaskMax Job

To setup the charges for Work Orders, follow the below steps:

#### <span id="page-5-1"></span>**4.1 Setting up Work Order Disbursement Charging**

- 1. Navigate to 'Disbursements'
- 2. Scroll down to the 'Work Orders' section
- 3. Tag the charges as required

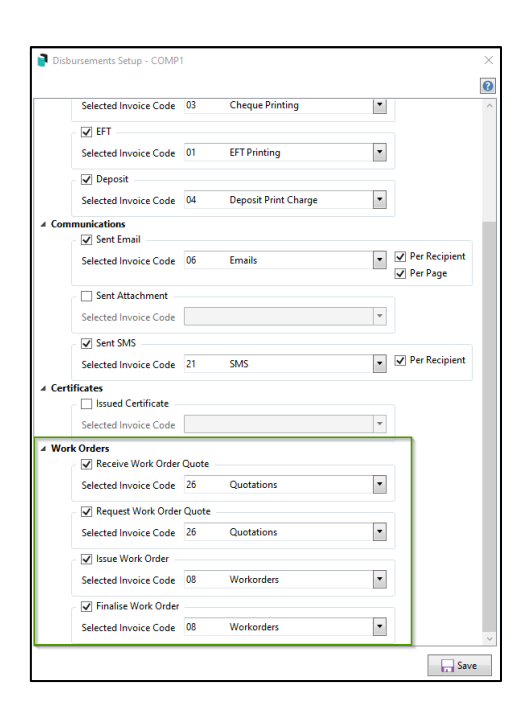

4. Click 'Save' to change the settings

#### <span id="page-6-0"></span>**4.2 Viewing TRMax Charges – Work Orders**

Once a Quote is requested/received/issued or finalised, uses can view the TRMax charging with additional note fields:

- 1. Navigate to 'TRMax'
- 2. Select 'All' for Options
- 3. Quotation and Workorder charges will report on the screen showing the extra additional fields

#### Example of unprocessed TaskMax disbursements with additional fields

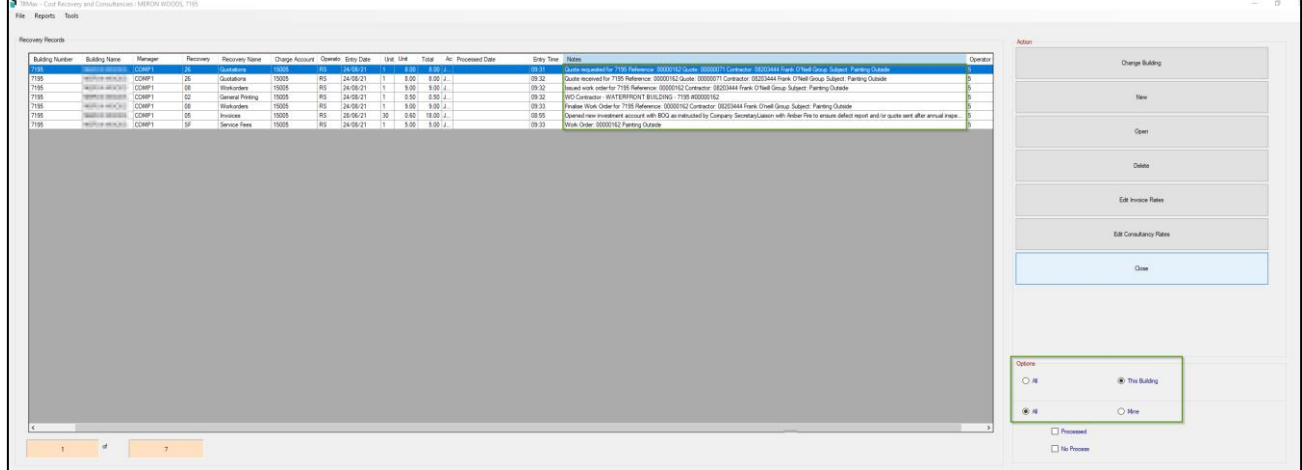

#### Example of TRMax Notes reporting additional fields on reports:

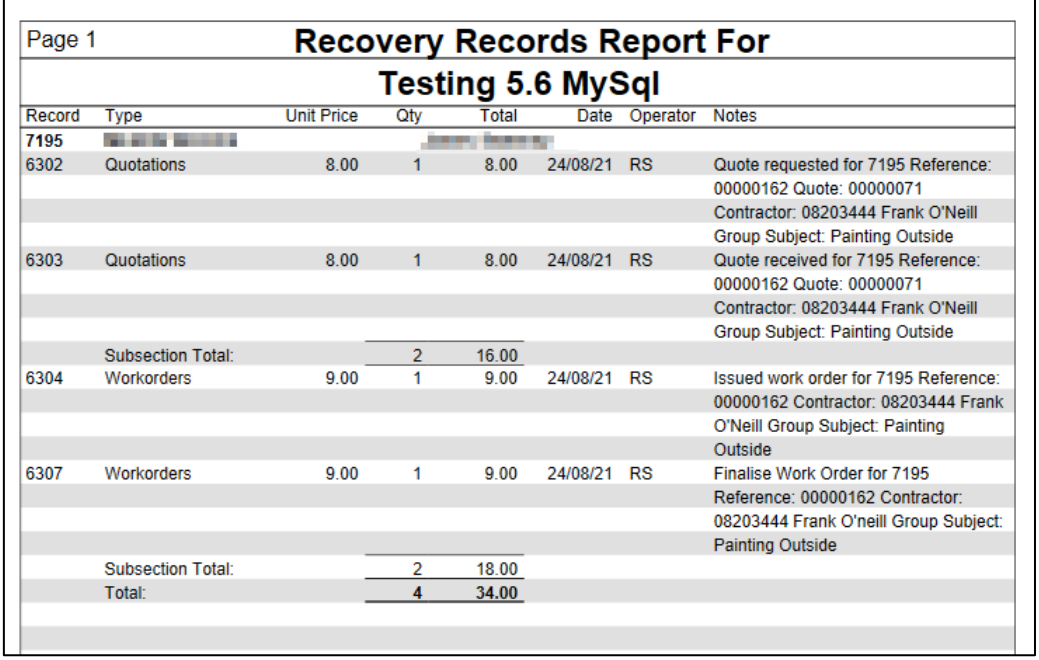

## <span id="page-7-0"></span>**5. DocMax – Include Inactive Creditors**

We have added the ability to filter 'Inactive Creditors' when entering Invoice Details into DocMax. This new check box will allow uses to include or exclude Inactive Creditors when selecting the Creditor field dropdown.

Please Note: 'Include Inactive Creditors' checkbox will be off by default and the selection is not retained.

To access the new option, follow the below steps:

- 1. Navigate to 'DocMax'
- 2. Click on Add Document
- 3. Select the Document you wish to add to DocMax
- 4. Enter the building Details
- 5. Select 'Invoice Details' to expand the invoice section
- 6. New checkbox option will appear above the creditor selection dropdown

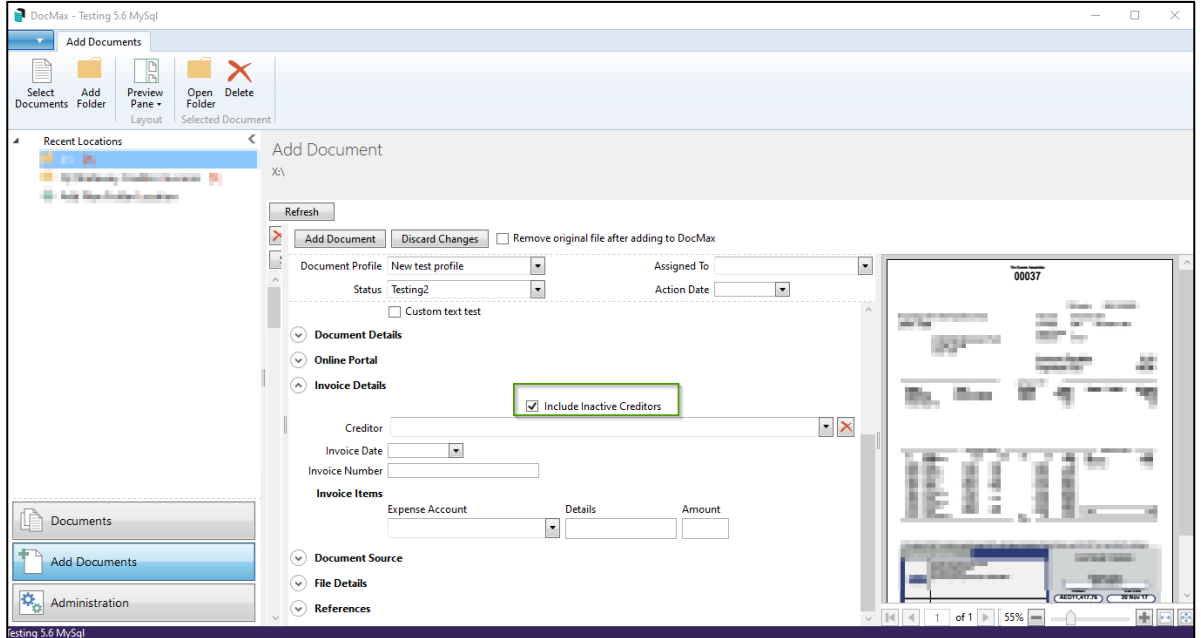

## <span id="page-7-1"></span>**6. Automatic Rollovers – Skip automatic rollover for this building**

In recent versions a new option was added to the Month/Year End Rollover Configuration which will automate the rollover process if set. Rollovers will be completed in the background via a schedule which can be configured to skip or run based on the required criteria globally.

Enhancements have now been added to the system to allow individual buildings to 'Skip automatic rollover' if set.

To access this new configuration option, please follow the below steps:

- 1. Navigate to 'Month End Rollover'
- 2. Select 'Options'
- 3. Click 'Auto Rollover Configuration'
- 4. Set 'Skip automatic rollover for this building'

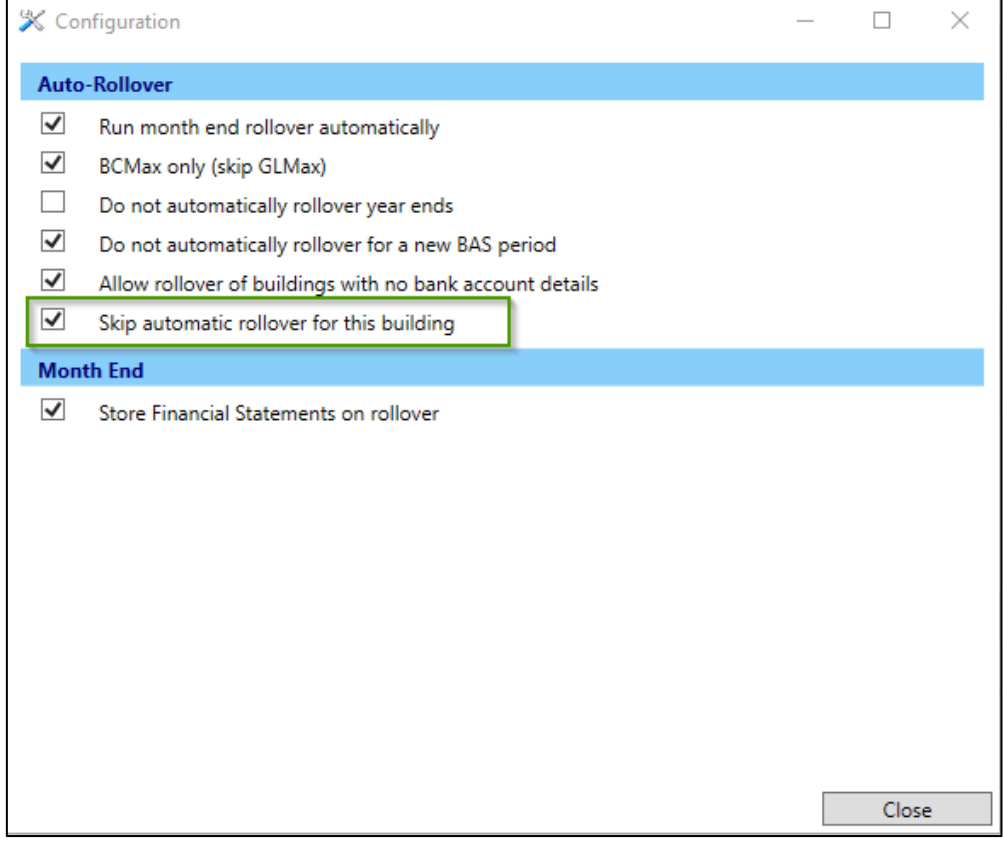

Please Note: This is not a global setting and must be set in each building. The new option 'Skip automatic rollover for this building' is off by default.

# <span id="page-9-0"></span>**What's Better**

- New frequency options have been added to the pick lists in the Inspection Register, Periodic Work Orders and Periodic Work Order Reports. The new options are 2, 3, 4, 5, 7, 10 Yearly and Other.
- Minor issues have been addressed when running a Report Set where a building may not have an old year.
- Further enhancements have been made to the Month End Rollover to improve performance.
- StrataCash option Authorise EFT Payments now correctly launches the StrataCash website in your default browser.
- BPAY payments will now show the correct icon in Payments Management.
- Changes have been made around changing Financial Year Start and the period includes management fee transactions.
- TRMax Operators export will now exclude disabled users that have an ImportPin or Extension set in Security/UserProfile and Manager Account.
- Issues have been resolved when payments are being made via EFT Manager to the manager resulting in some payments not being auto-processed due to the creditor code missing.
- Enhancements have been carried out to the Proposed Budget Reports -using Arial Professional where a building has more than 4 decimal places set in Levy maintenance for amount per entitlement.
- Payment Entry now reports the correct balance when Split Banking is deactivated.
- Minor Issues have been addressed in the banking process where a receipt is presented through the bank for a Subgroup account that does not exist in the Main.